# **MÉMO INFIRMIÈRES**

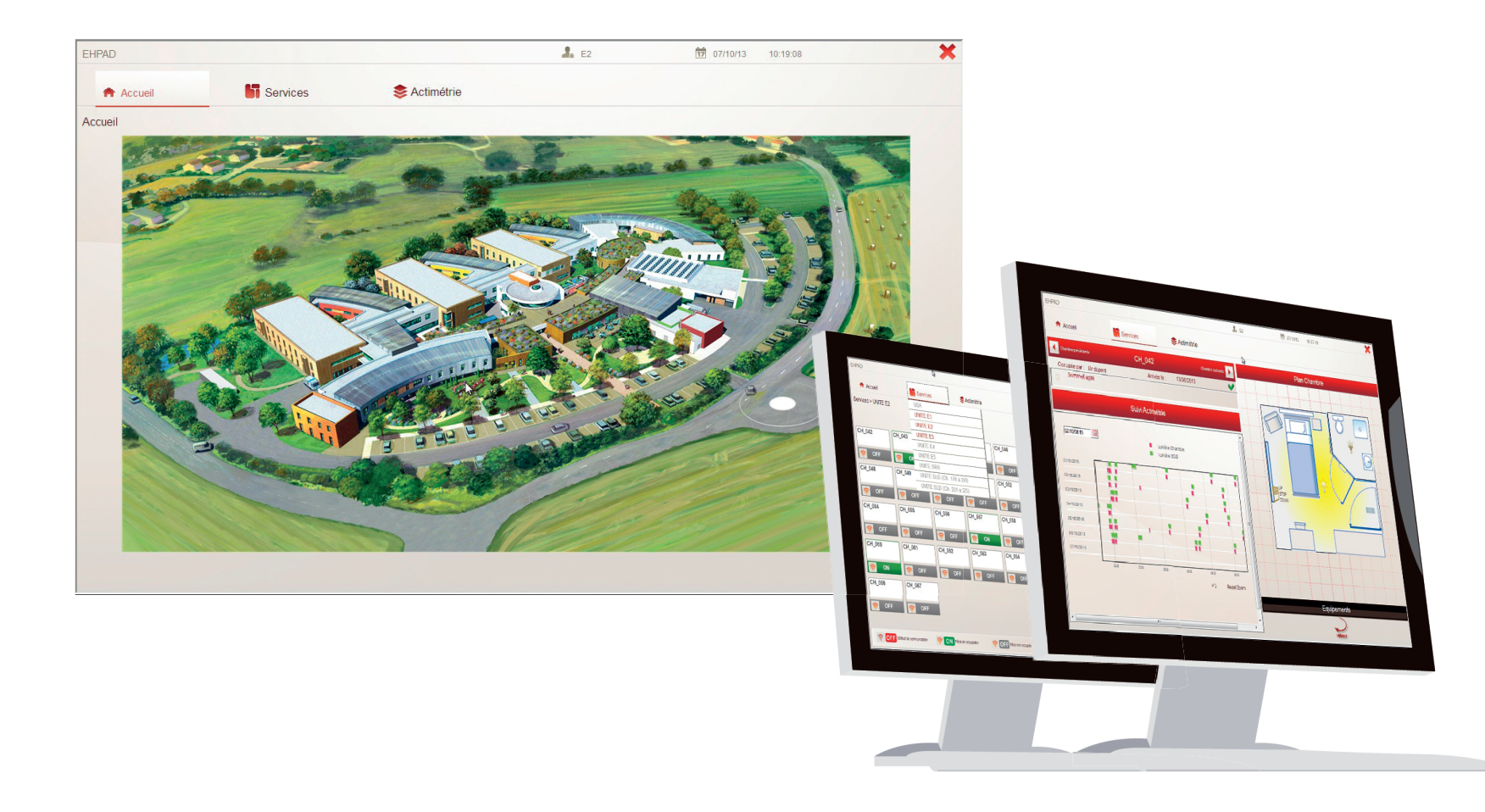

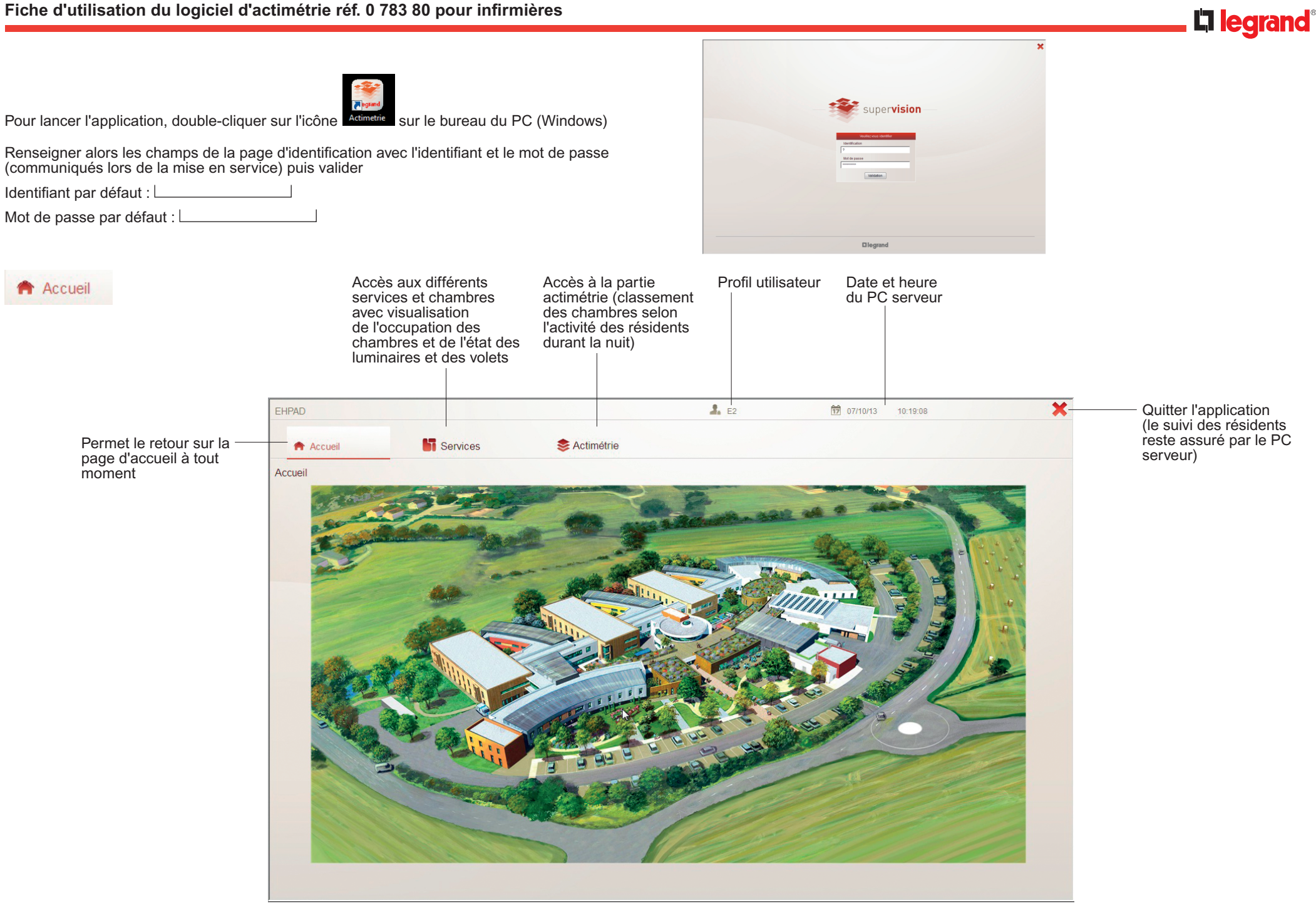

**Services** 

Cliquer sur l'onglet Services puis sur le service souhaité.

jours)

 $CH_048$ 

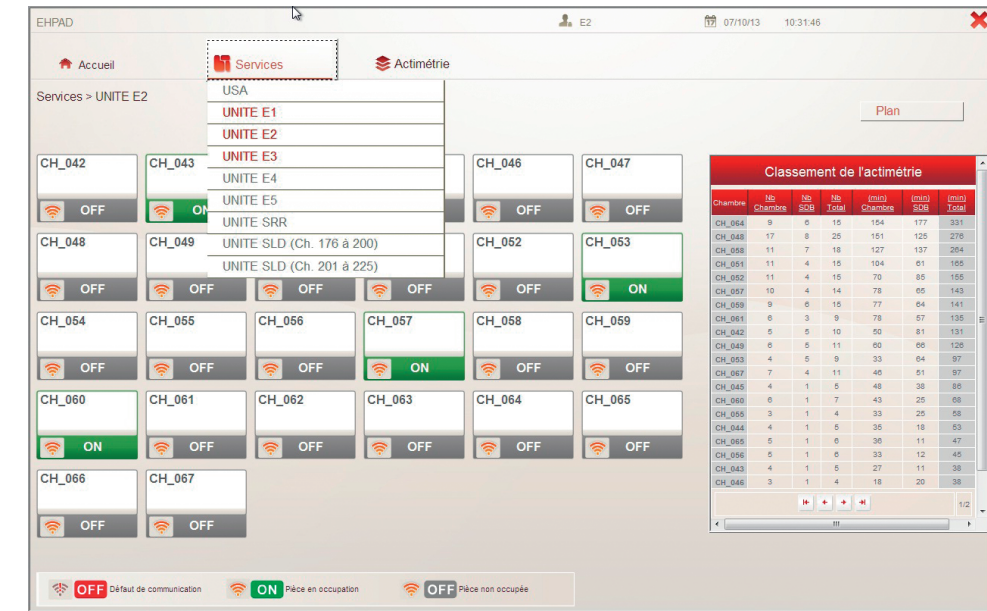

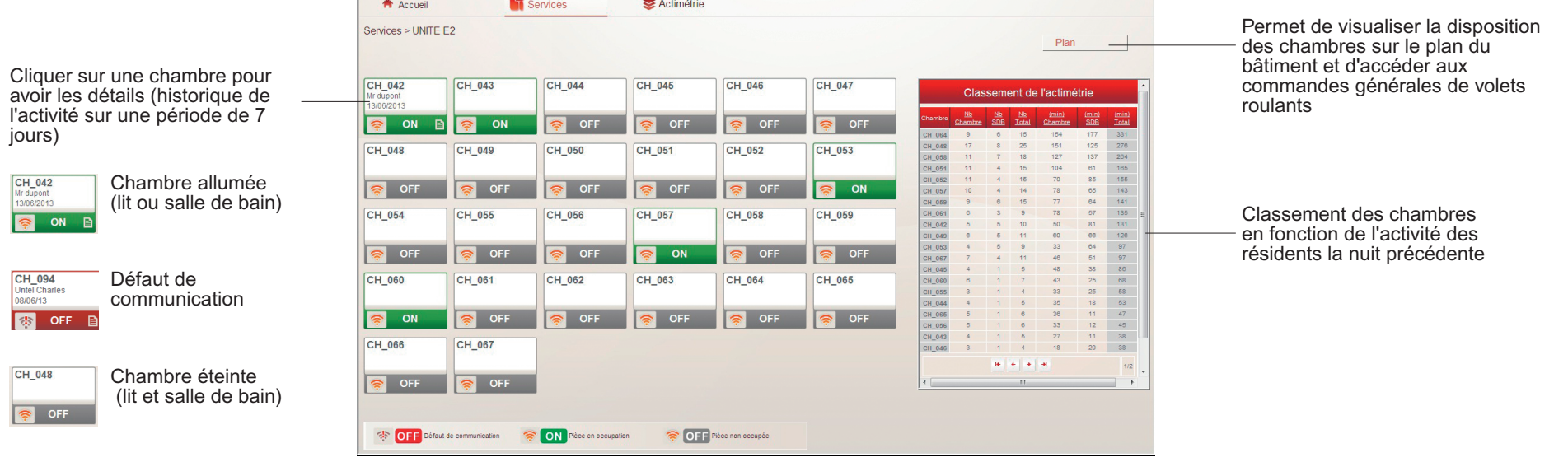

 $\frac{1}{2}$  E2

 $\frac{1}{12}$  07/10/13 10:35:49

 $\overline{\mathbf{x}}$ 

P.

EHPAD

Les données du tableau concernent l'activité de la nuit précédente.

Nombre d'allumages dans la chambre

Nombre d'allumages dans la salle de bain

Temps total des allumages dans la chambre

Temps total des allumages dans la salle de bain

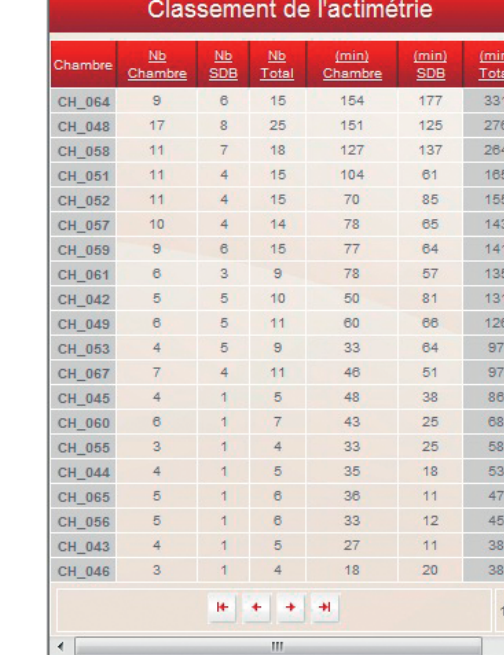

Cliquer sur l'un des titres de colonne pour classer les chambres selon le critère d'allumage voulu (ordre décroissant).

Total des allumages dans la chambre + salle de bain

Temps total des allumages dans la chambre + salle de bain

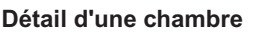

ON

Pour accéder au détail d'une chambre du tableau de classement, cliquer sur l'icône

Possibilité d'entrer le nom du résident et sa date d'arrivée

correspondant

CH 042 Mr dupont 13/06/2013

 $\frac{Nb}{Chambre}$ 

 $rac{Nb}{SDB}$ 

 $\frac{Nb}{Total}$  $(min)$ 

 $\frac{\text{(min)}}{\text{SDB}}$ 

Possibilité de laisser un message à l'attention de l'équipe (résident agité, à surveiller, etc.)

Sélection de la date (par défaut date du jour)

Vue de l'activité d'une chambre pour les 7 jours précédant la sélection

#### $\overline{\textbf{x}}$ EHPAD  $\overline{A}$  F2 前 07/10/13 10:37:19 **NT** Services Actimétrie **T** Accueil Plan Chambre Chambre précédente CH 042  $\overline{\phantom{0}}$ Arrivée le : Occupée par : Mr dupont 13/06/2013  $\overline{\bullet}$ Sommeil agité  $\circ$ Suivi Actimétrie  $\overline{\text{G}}$  $\frac{1}{107/10/2013}$ Lumière Chambre Lumière SDB 01/10/2013  $2110,2015$ Ħ **COL** 03/10/2012 R 04/10/2013 05/10/2013 45 06/10/2013 雷 w 07/10/2013 Reset Zoom  $\Omega$

- État d'occupation de la chambre (à renseigner)
- $\blacktriangleright$ : libre
- : occupé

Cliquer pour changer l'état

 $\triangle$  Le passage de l'état occupé à libre efface les noms du résident, sa date d'entrée et le message associé

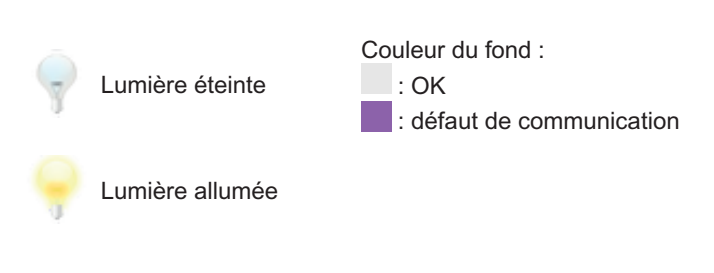

Cliquer pour revenir à la vue d'ensemble des chambres

Equipements

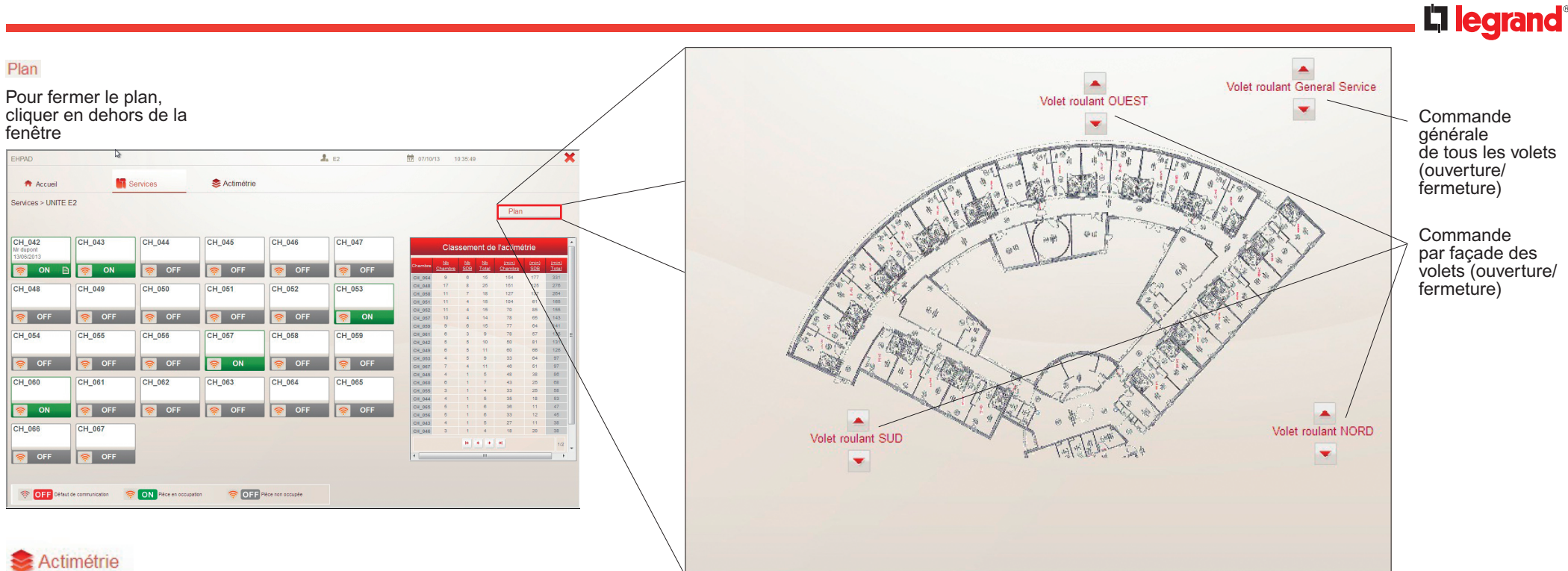

La partie Actimétrie est accessible depuis un PC ou une tablette disposant d'une connexion au serveur

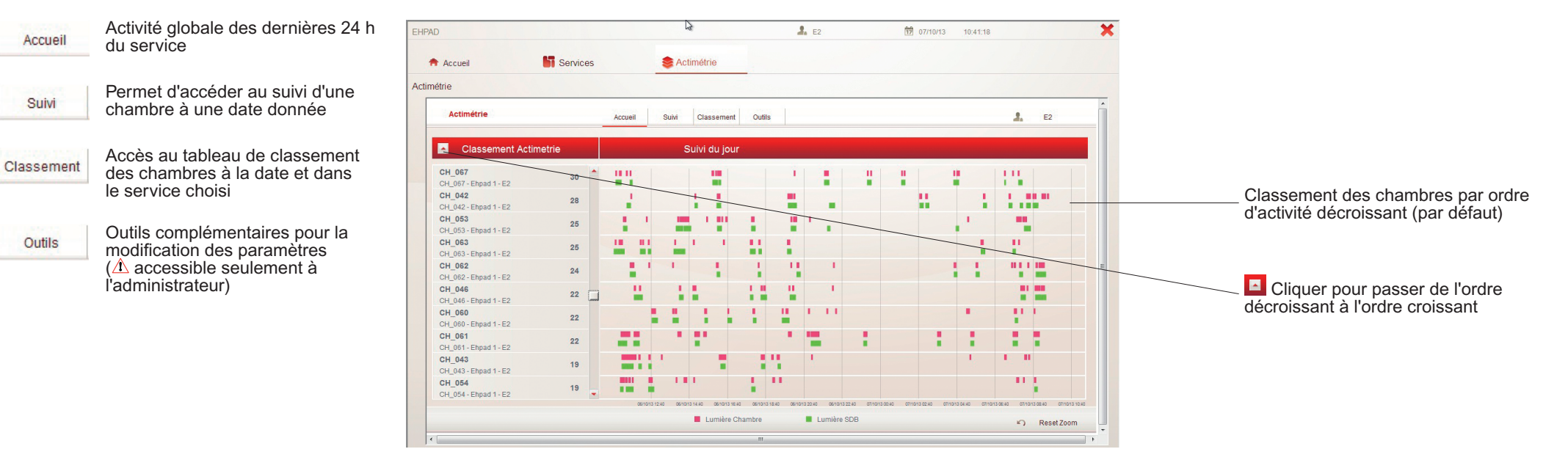

#### **fiche d'utilisation du logiciel d'actimétrie réf. 0 783 80 pour infirmières**

### Actimétrie

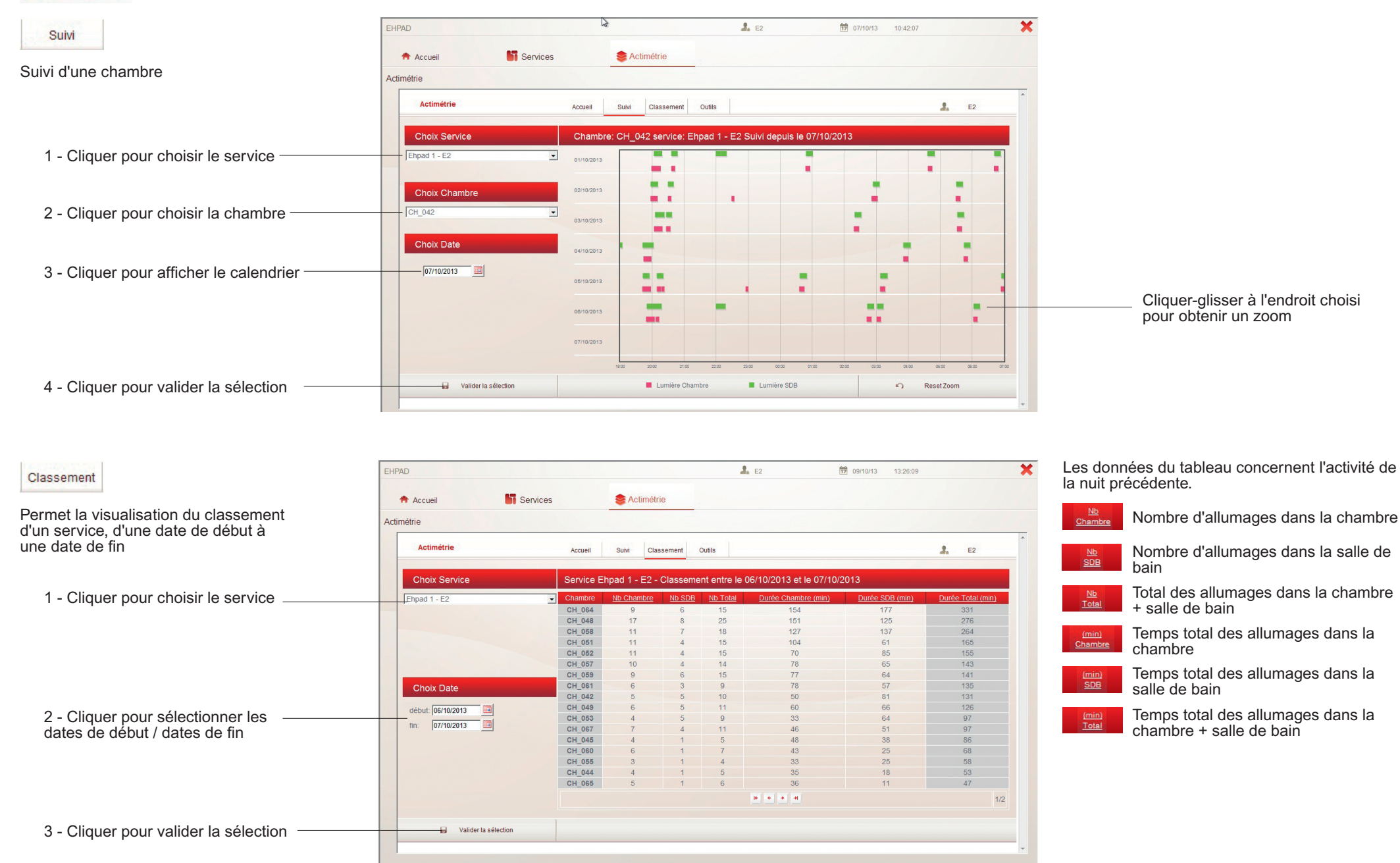

## **MéMo DirEction,** CADRES DE SANTÉ, **DoctEurs**

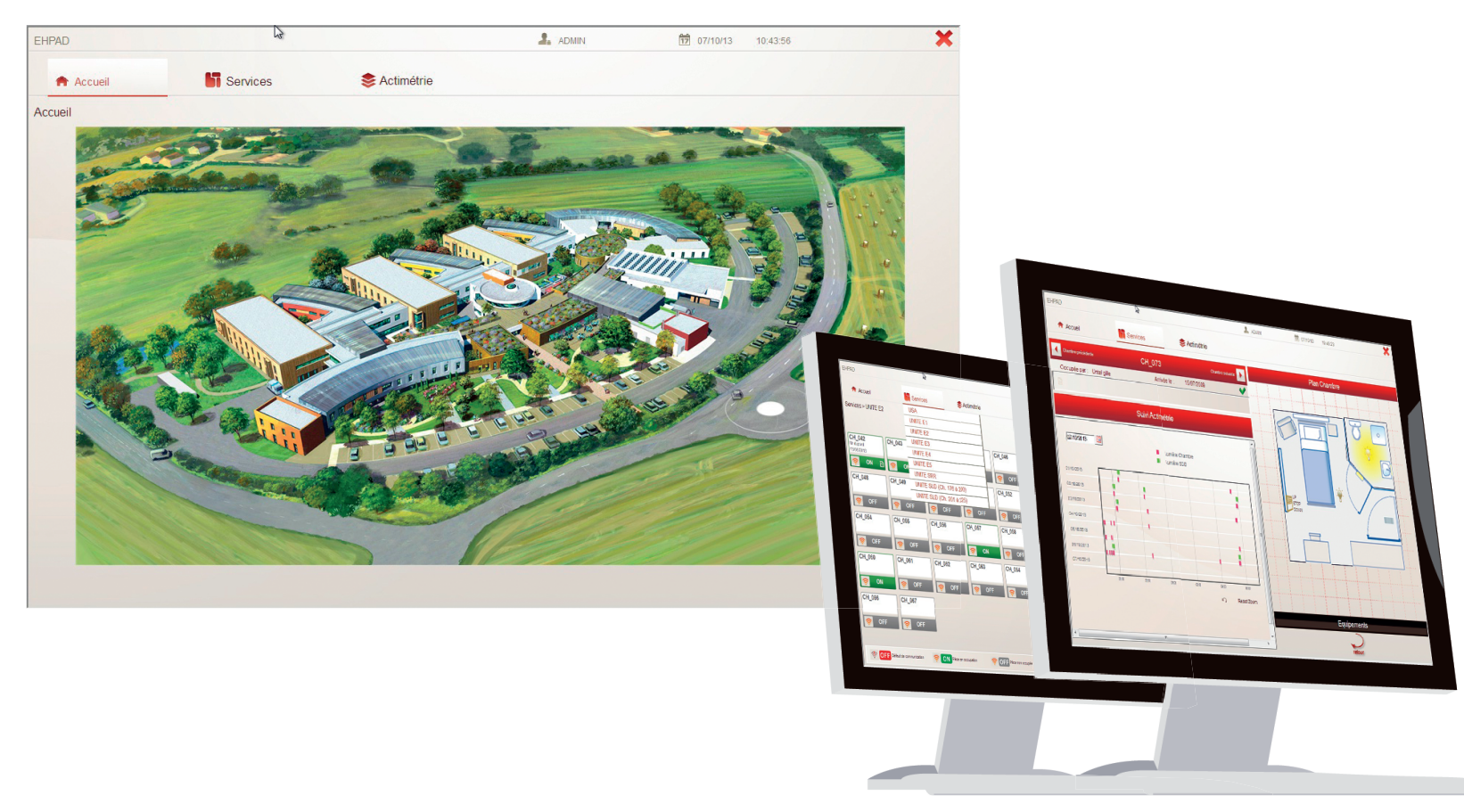

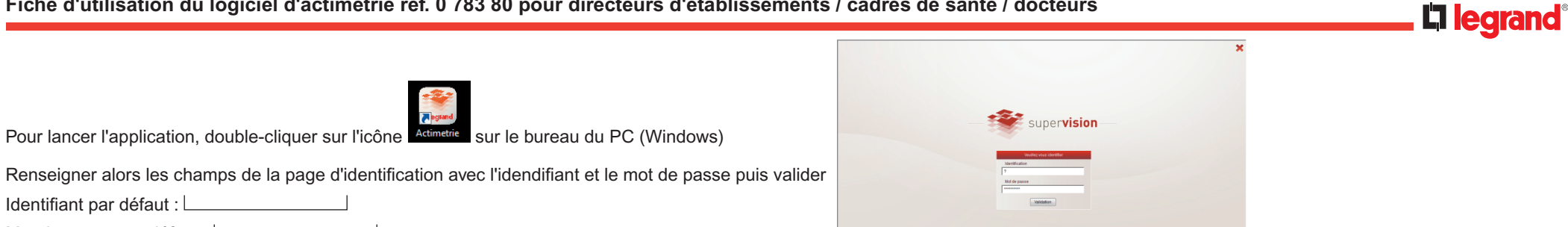

**Clearan** 

Mot de passe par défaut :

Identifiant par défaut : L

**A** Accueil

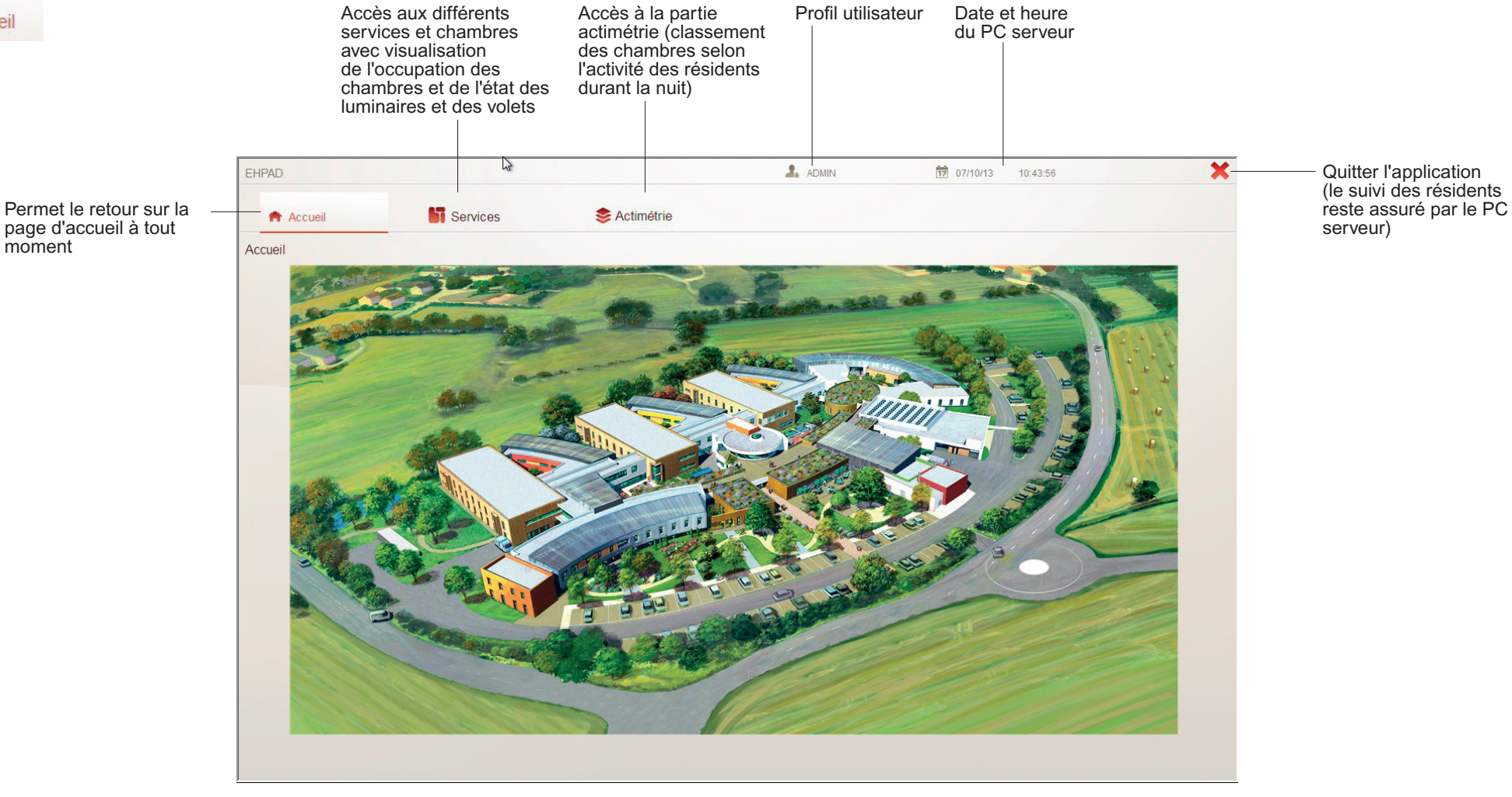

#### **fiche d'utilisation du logiciel d'actimétrie réf. 0 783 80 pour directeurs d'établissements / cadres de santé / docteurs**

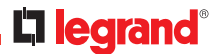

**Services** 

Cliquer sur l'onglet Services puis sur le service souhaité.

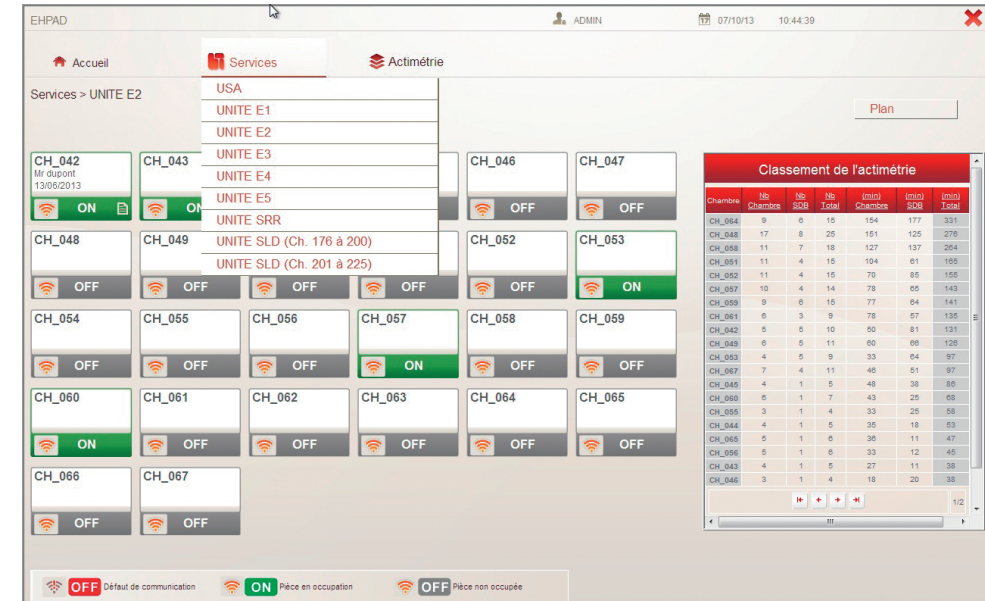

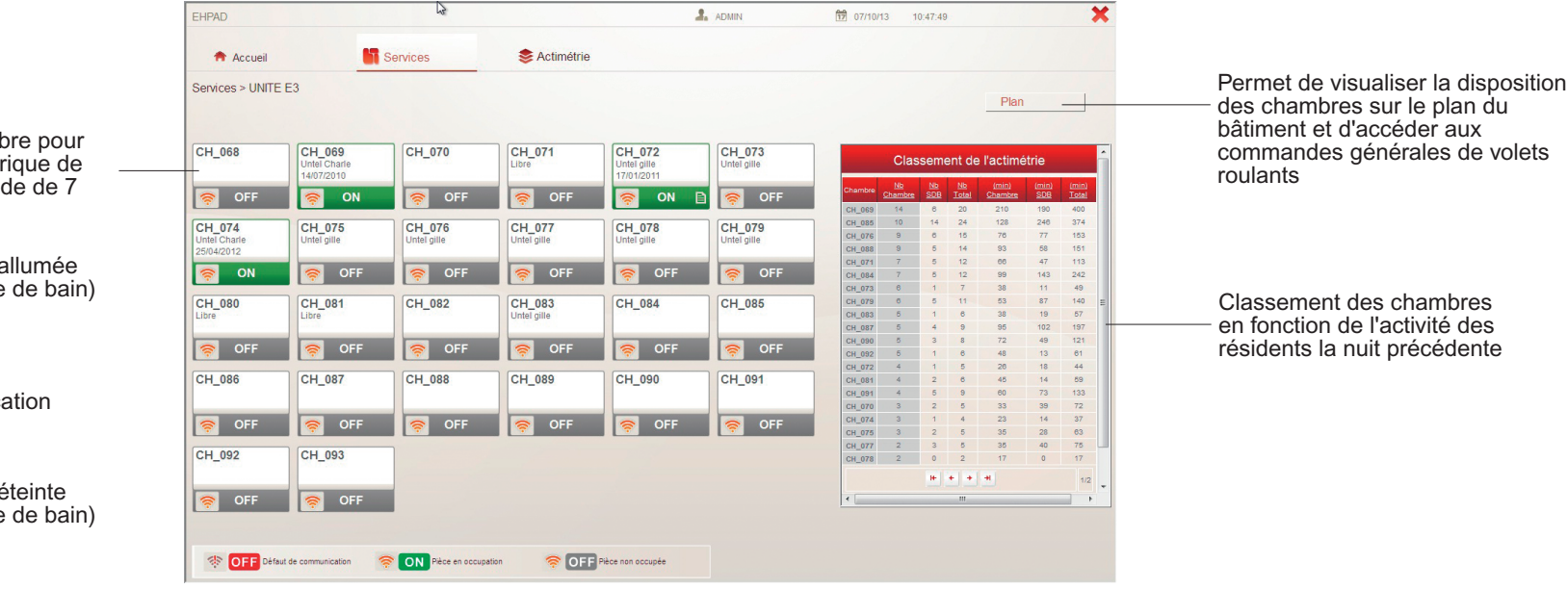

Cliquer sur une chambre pour avoir les détails (historique de l'activité sur une période de 7 jours)

CH\_042<br>Mr dupont<br>13/06/2013 Chambre a (lit ou salle) **PON B** 

 $CH_048$ 

CH\_094<br>Untel Charles<br>08/06/13 Défaut de communica <mark>参 OFF 目</mark>

Chambre é (lit et salle de bain) <mark>क</mark> OFF

Les données du tableau concernent l'activité de la nuit précédente.

- $\frac{Nb}{Chambre}$ 
	- Nombre d'allumages dans la chambre  $rac{Nb}{SDB}$ Nombre d'allumages dans la salle de bain
	- $\frac{Nb}{Total}$ Total des allumages dans la chambre + salle de bain
	- Temps total des allumages dans la chambre
	- $\frac{\text{(min)}}{\text{SDB}}$ Temps total des allumages dans la salle de bain
	- Temps total des allumages dans la chambre + salle de bain

Pour accéder au détail d'une chambre du tableau de classement, cliquer sur l'icône correspondant

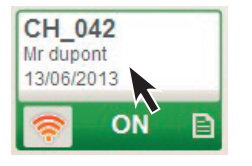

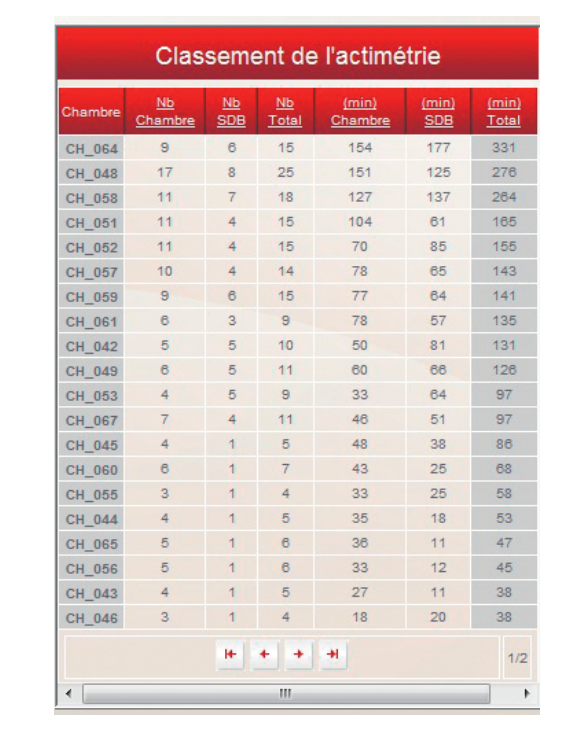

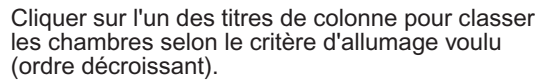

#### **Détail d'une chambre**

Possibilité d'entrer le nom du résident et sa date d'arrivée

Possibilité de laisser un message à l'attention de l'équipe (résident agité, à surveiller, etc.)

Sélection de la date (par défaut date du jour)

Vue de l'activité d'une chambre pour les 7 jours précédant la sélection

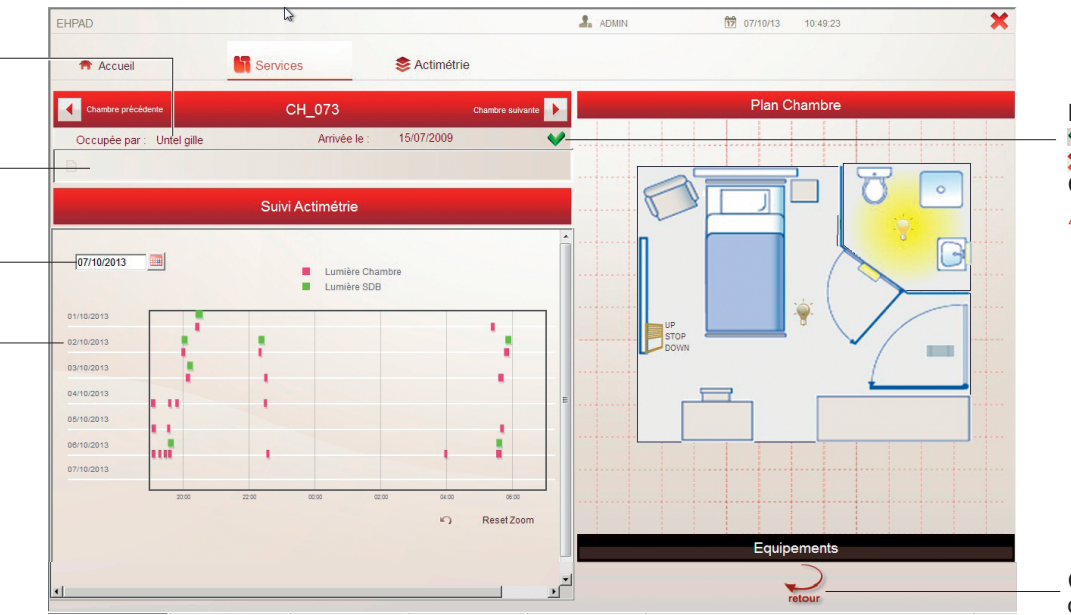

- État d'occupation de la chambre (à renseigner)
- $\vee$ : libre
- : occupé

Cliquer pour changer l'état

 $\triangle$  Le passage de l'état occupé à libre efface les noms du résident, sa date d'entrée et le message associé

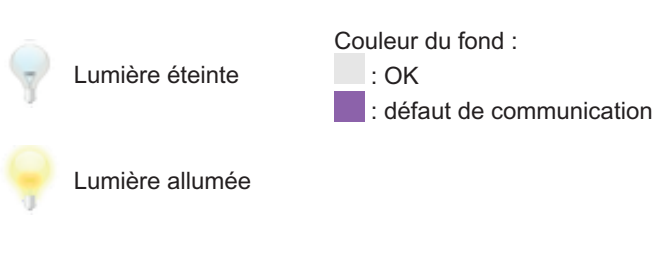

Cliquer pour revenir à la vue d'ensemble des chambres

#### **fiche d'utilisation du logiciel d'actimétrie réf. 0 783 80 pour directeurs d'établissements / cadres de santé / docteurs**

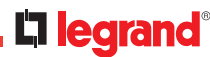

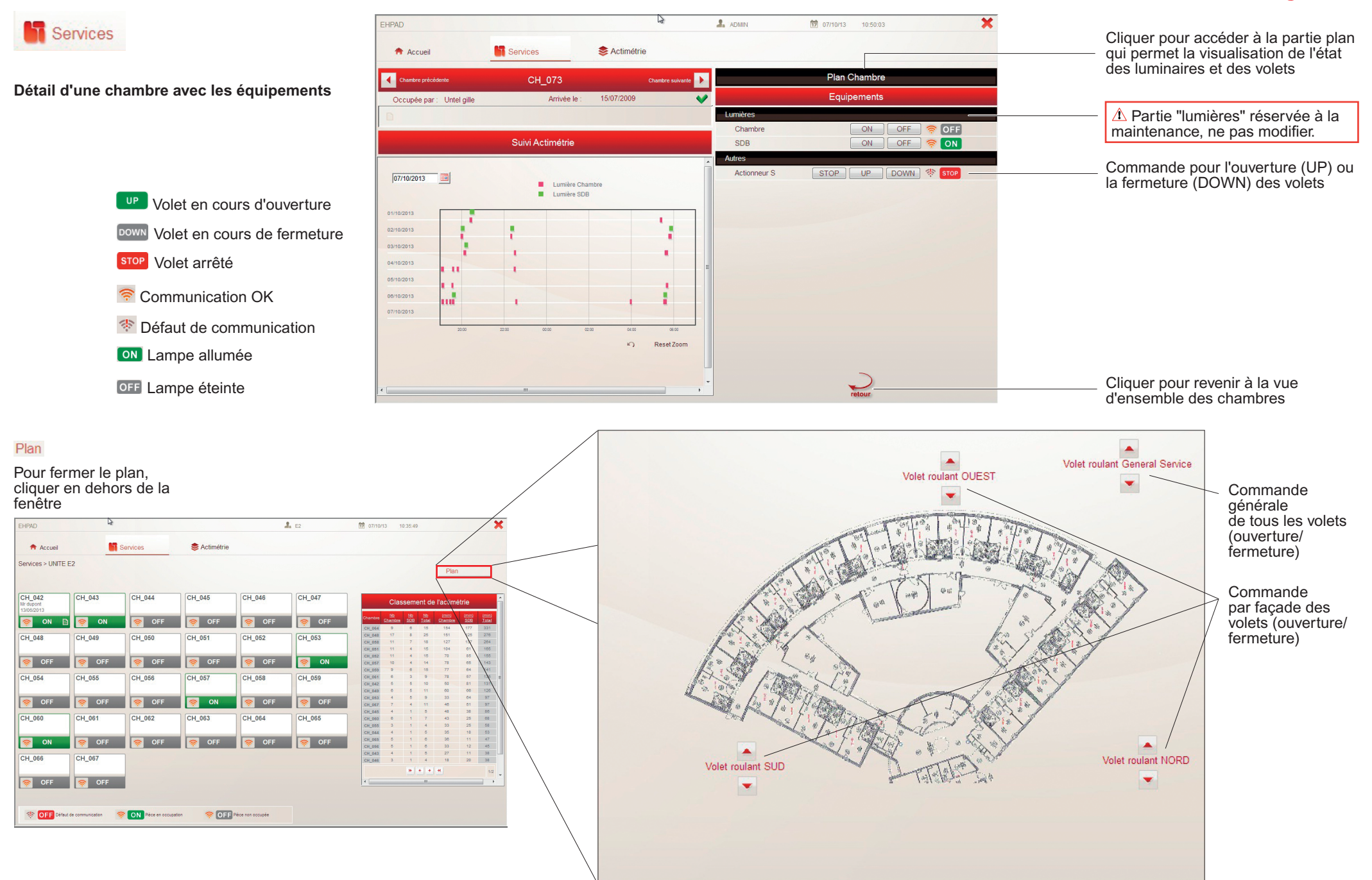

#### Actimétrie

La partie Actimétrie est accessible depuis un PC ou une tablette disposant d'une connexion au serveur

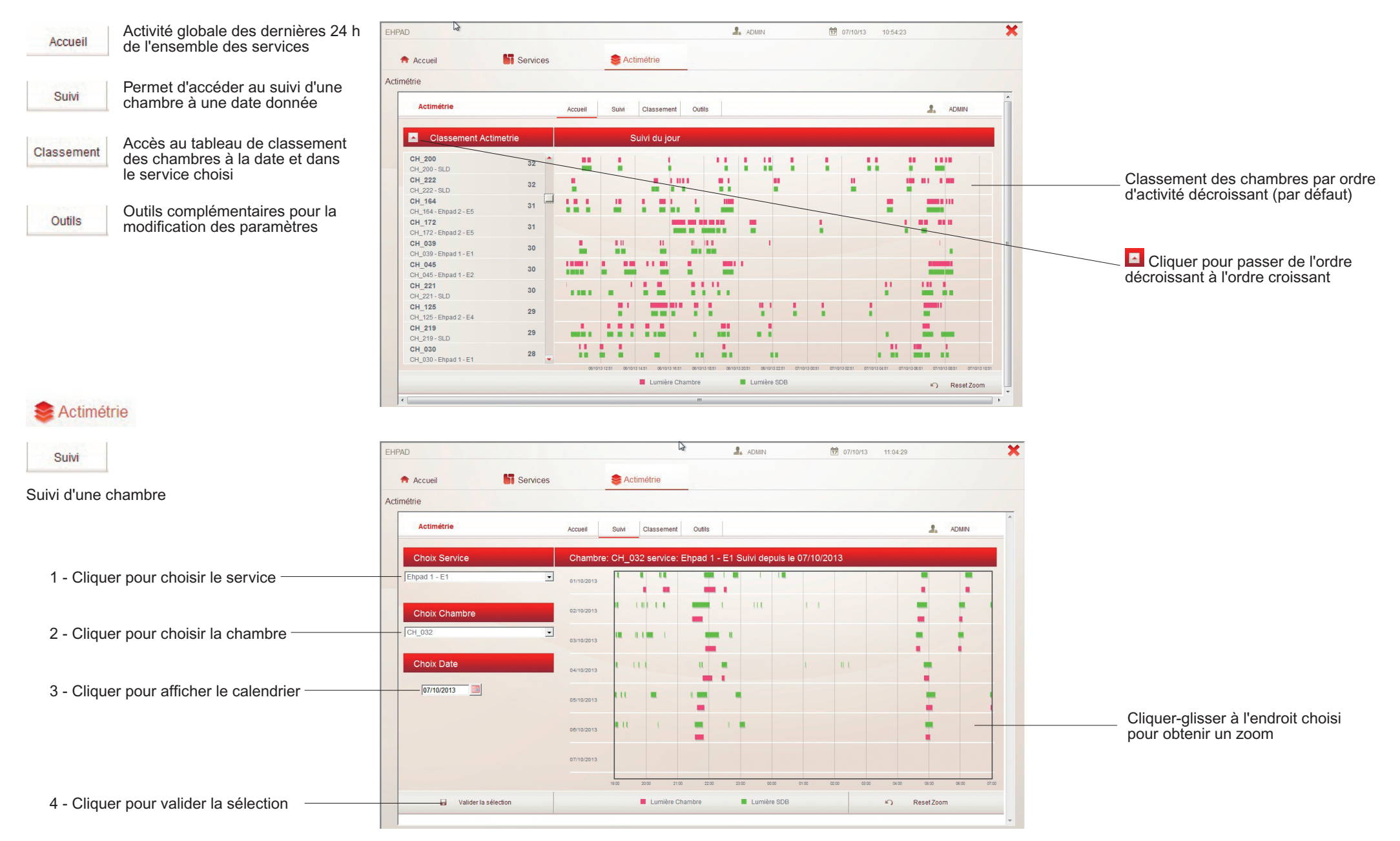

**Li legrand** 

#### **fiche d'utilisation du logiciel d'actimétrie réf. 0 783 80 pour directeurs d'établissements / cadres de santé / docteurs**

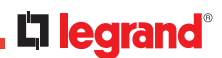

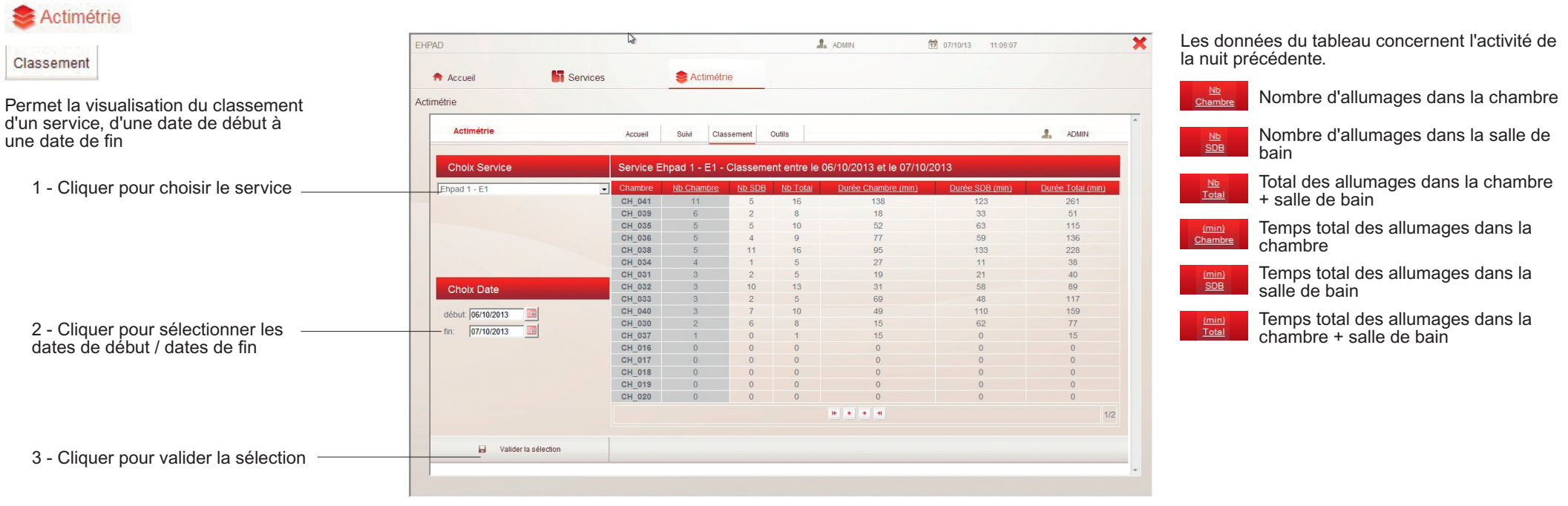

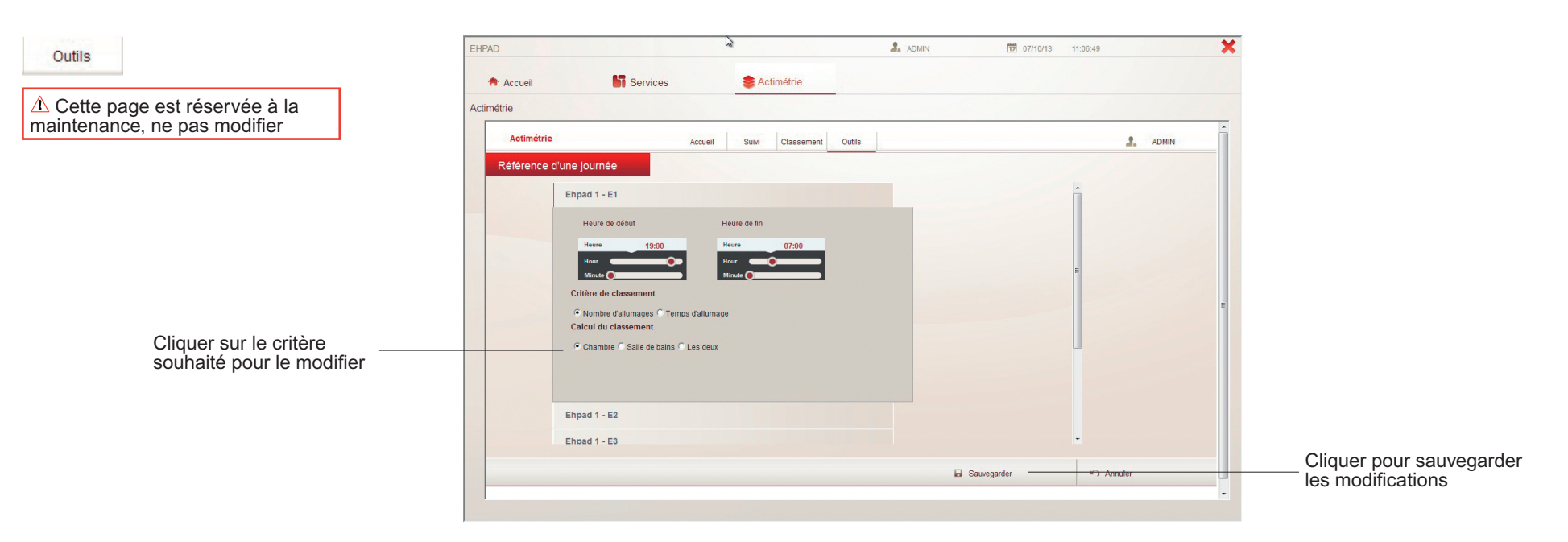

### **MéMo ADMinistrAtEurs, rEsponsABLEs inforMAtiquE**

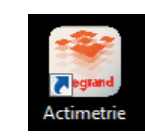

**Li legrand** 

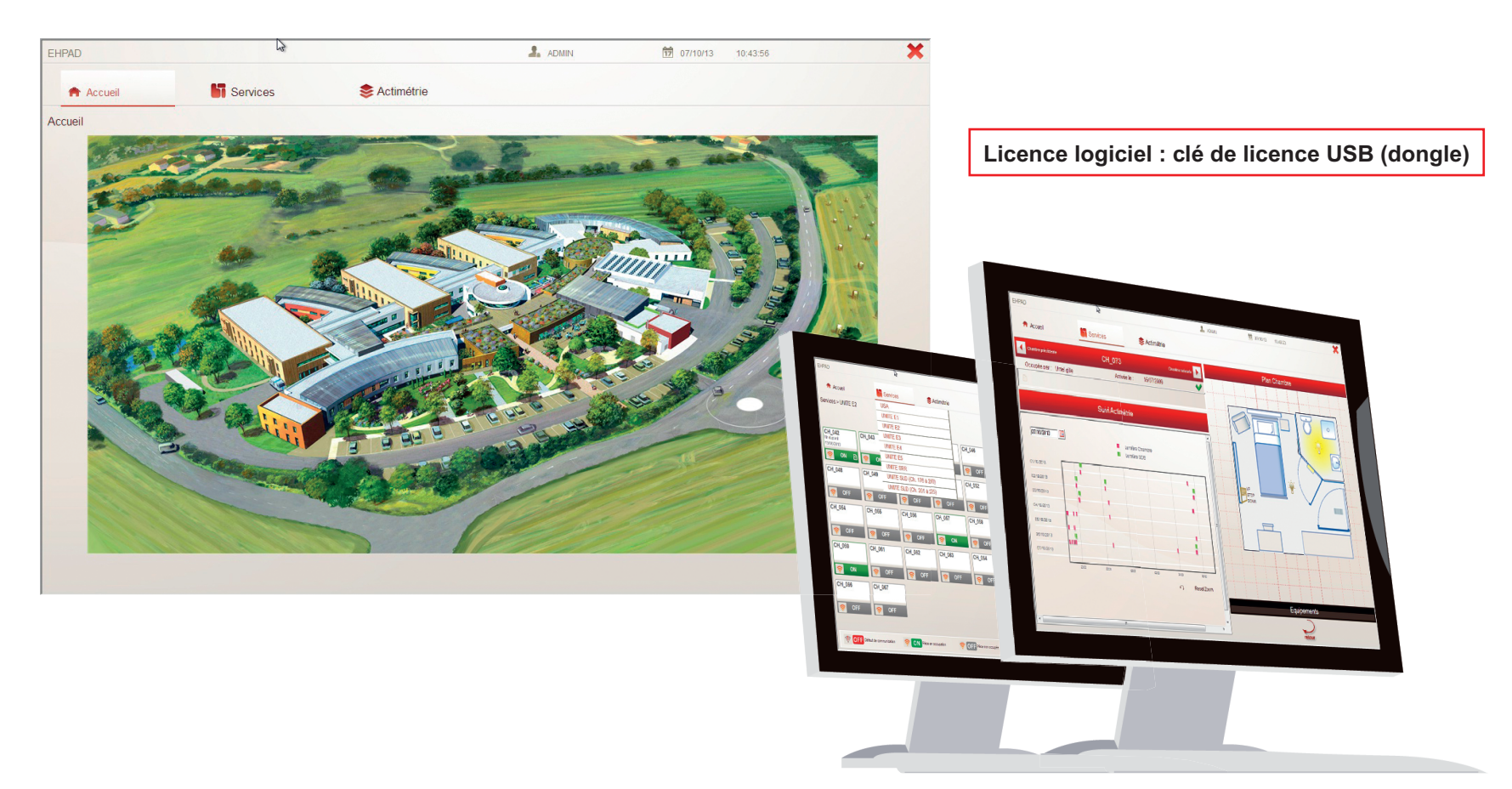

**15**

**Li legrand** 

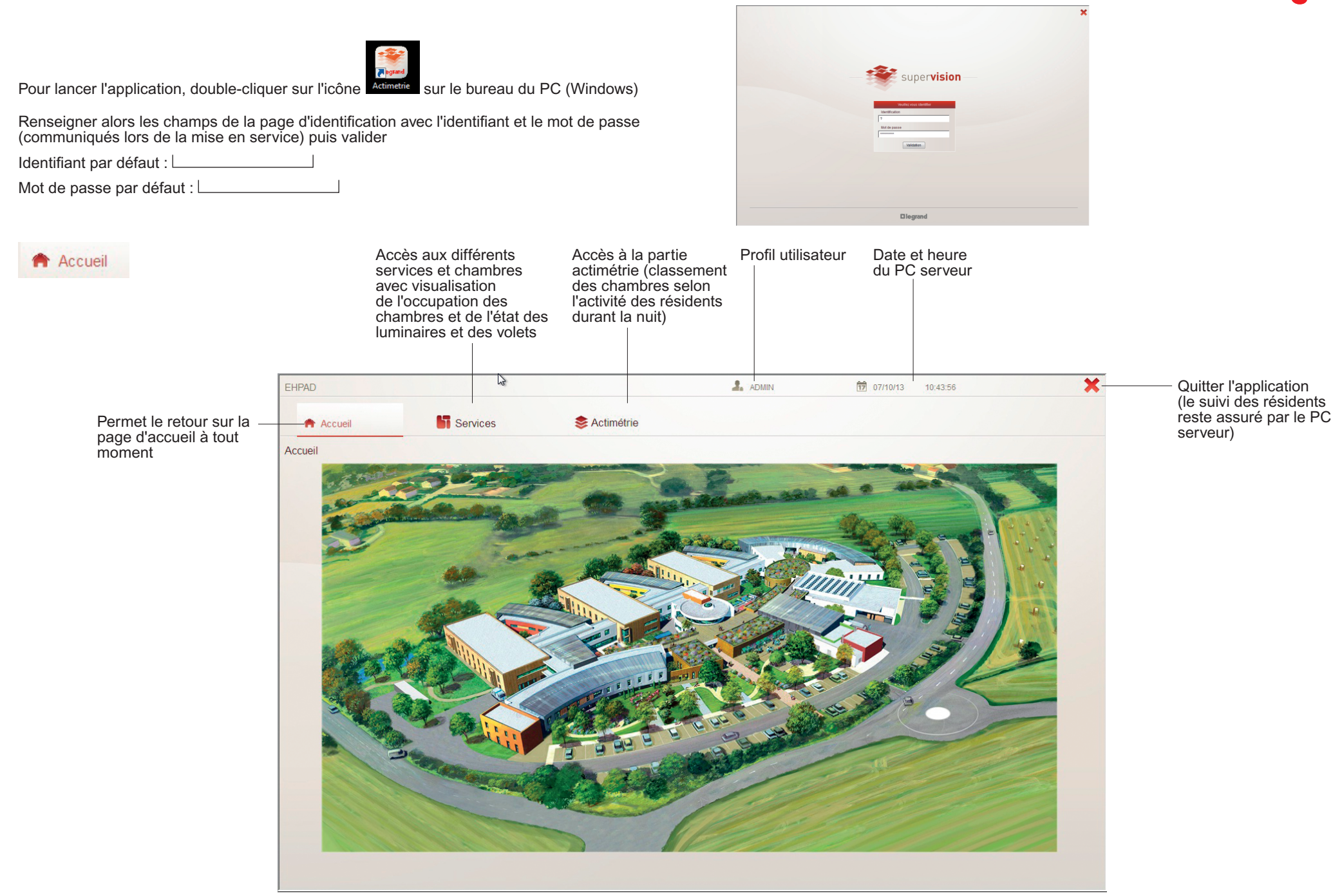

#### **fiche d'utilisation du logiciel d'actimétrie réf. 0 783 80 pour administrateurs / responsables informatique**

**L'i legrand** 

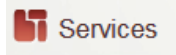

Cliquer sur l'onglet Services puis sur le service souhaité.

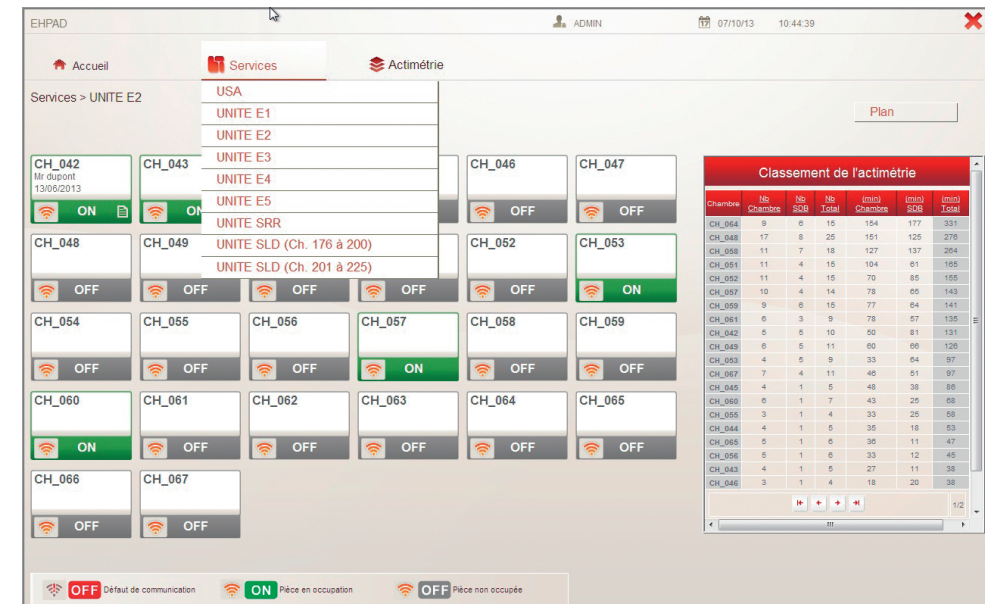

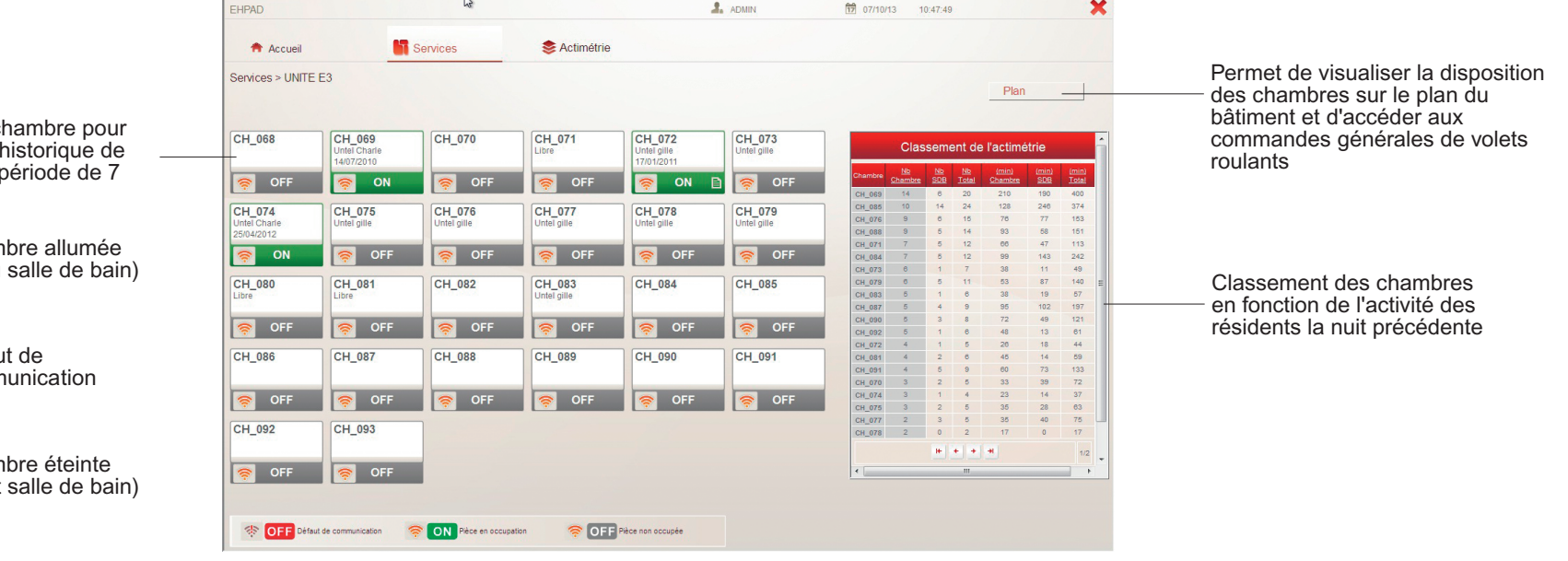

Cliquer sur une chambre pour avoir les détails (historique de l'activité sur une période de 7 jours)

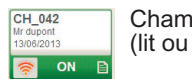

 $CH_048$ 

 $(lit)$ 

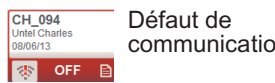

Cham  $\frac{3}{1}$  (lit et <u><mark>ङ्क</mark>ा</u> OFF

Les données du tableau concernent l'activité de la nuit précédente.

- $\frac{Nb}{Chambre}$ 
	- Nombre d'allumages dans la chambre  $rac{Nb}{SDB}$ Nombre d'allumages dans la salle de bain
	- Total des allumages dans la chambre + salle de bain  $T<sub>nta</sub>$
	- Temps total des allumages dans la chambre
	- $\frac{\text{(min)}}{\text{SDB}}$ Temps total des allumages dans la salle de bain
	- Temps total des allumages dans la chambre + salle de bain

Pour accéder au détail d'une chambre du tableau de classement, cliquer sur l'icône correspondant

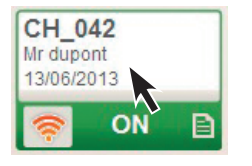

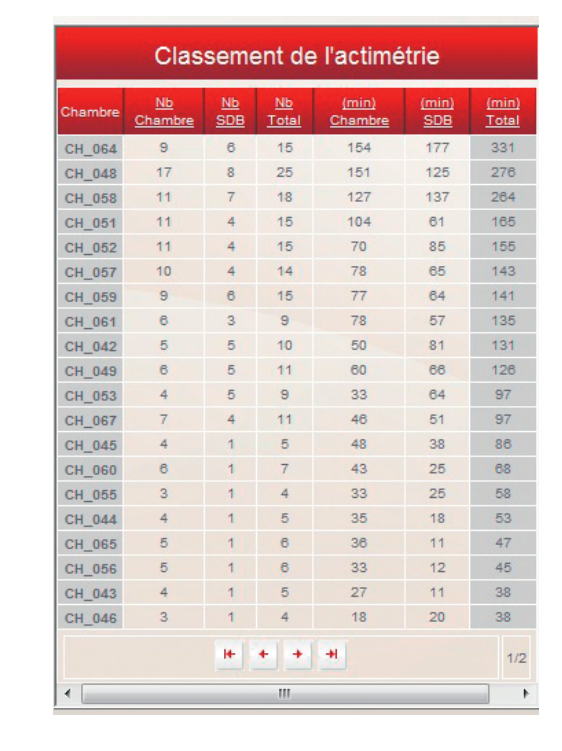

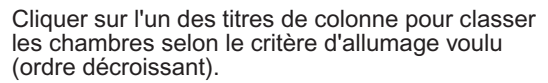

#### **Détail d'une chambre**

Possibilité d'entrer le nom du résident et sa date d'arrivée

Possibilité de laisser un message à l'attention de l'équipe (résident agité, à surveiller, etc.)

Sélection de la date (par défaut date du jour)

Vue de l'activité d'une chambre pour les 7 jours précédant la sélection

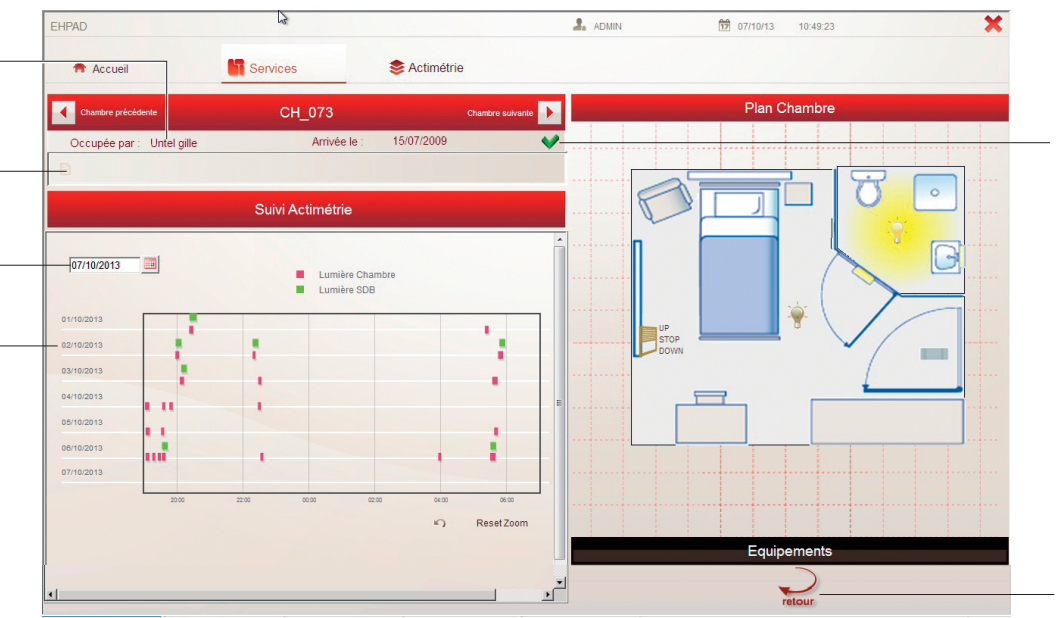

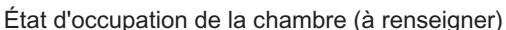

- $\vee$ : libre
- **x** : occupé

Cliquer pour changer l'état

 $\triangle$  Le passage de l'état occupé à libre efface les noms du résident, sa date d'entrée et le message associé

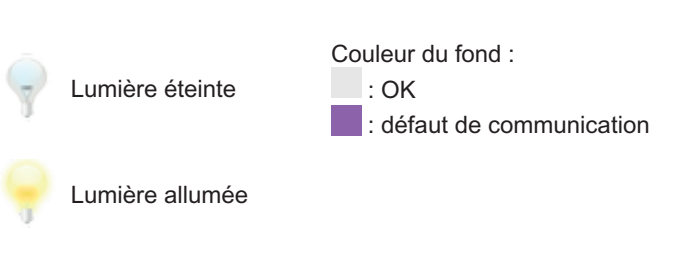

Cliquer pour revenir à la vue d'ensemble des chambres

#### **fiche d'utilisation du logiciel d'actimétrie réf. 0 783 80 pour administrateurs / responsables informatique**

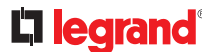

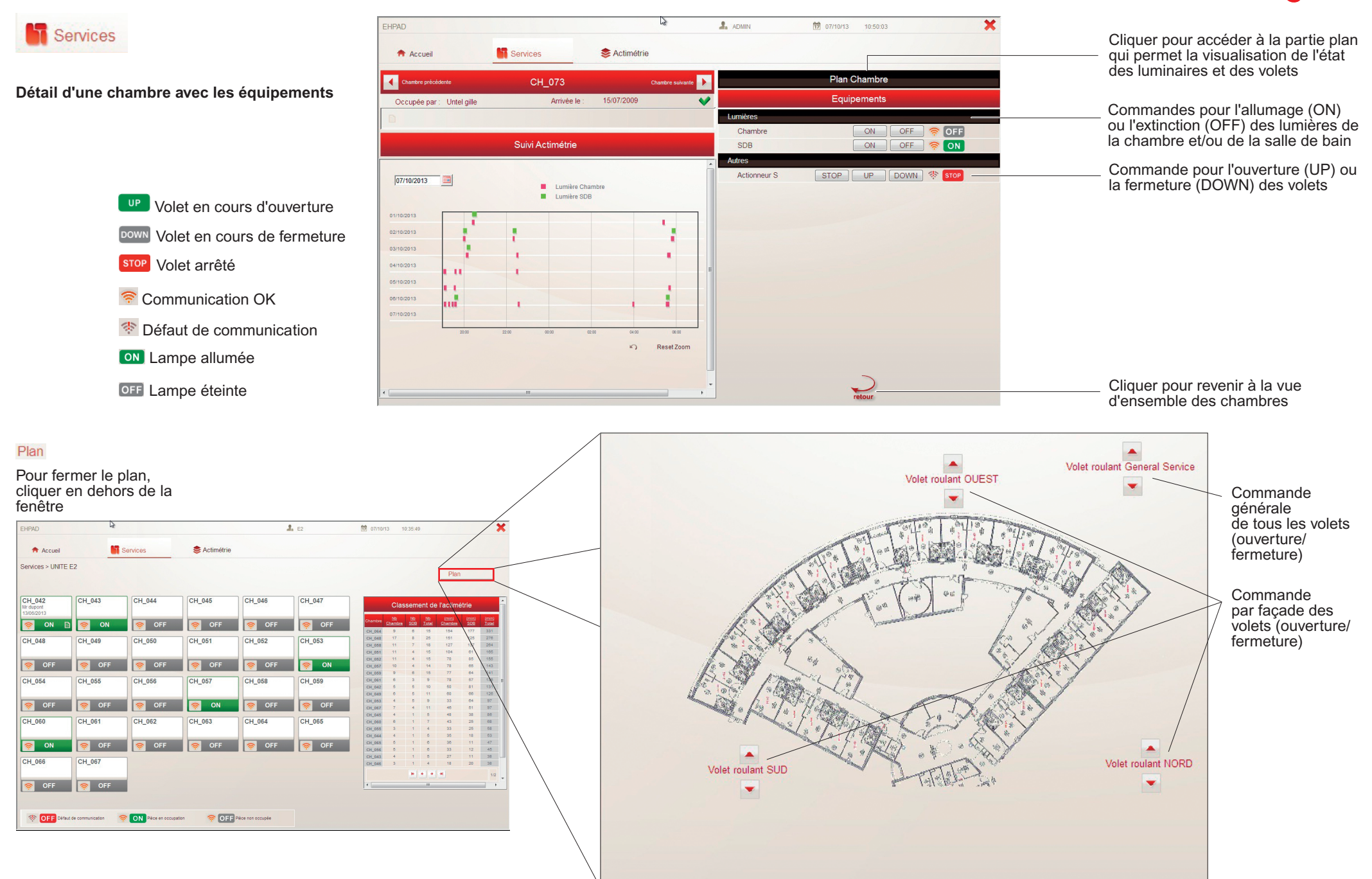

**Li legrand** 

#### Actimétrie

La partie Actimétrie est accessible depuis un PC ou une tablette disposant d'une connexion internet

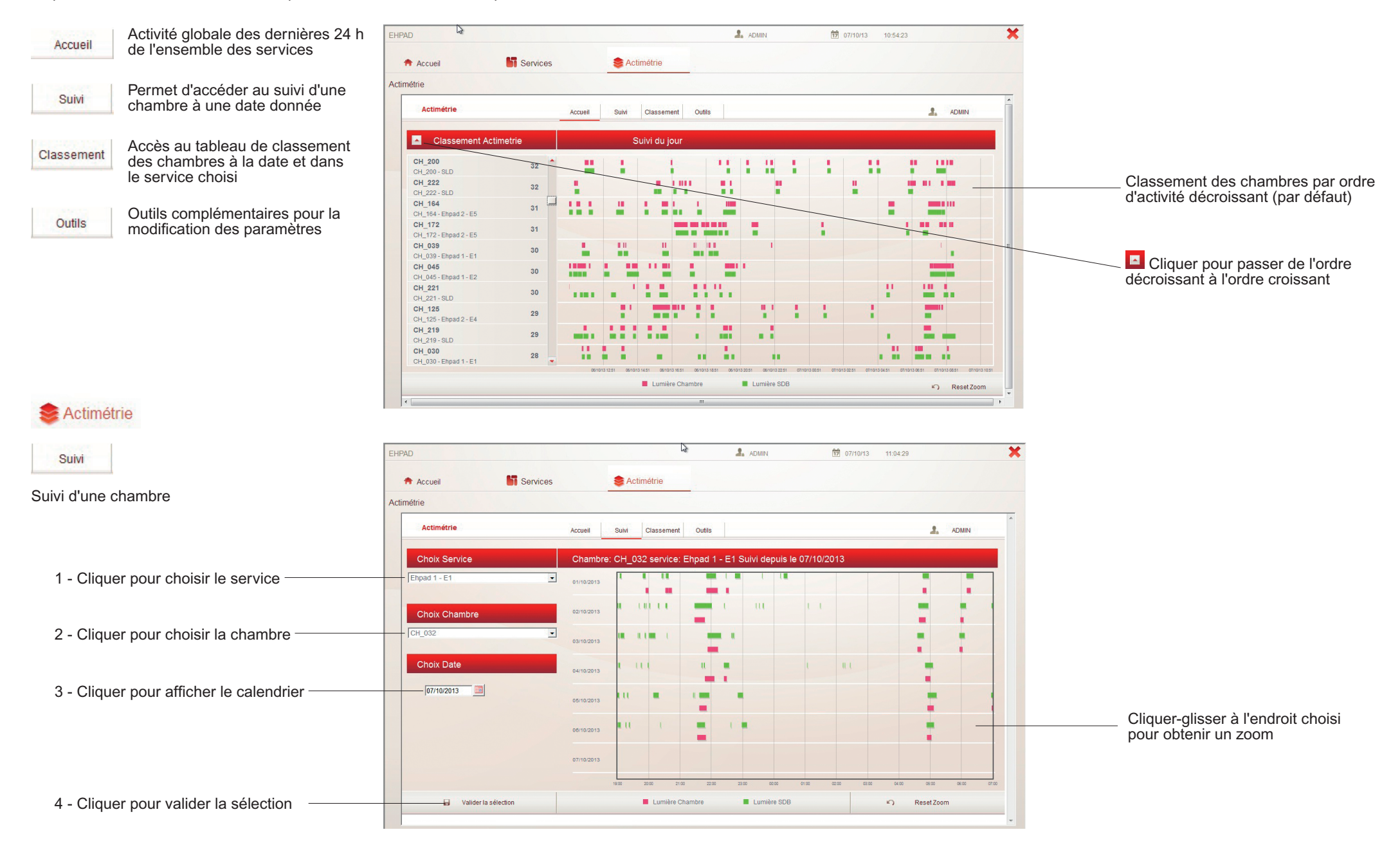

#### **fiche d'utilisation du logiciel d'actimétrie réf. 0 783 80 pour maintenance / responsables informatique**

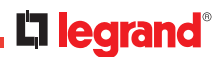

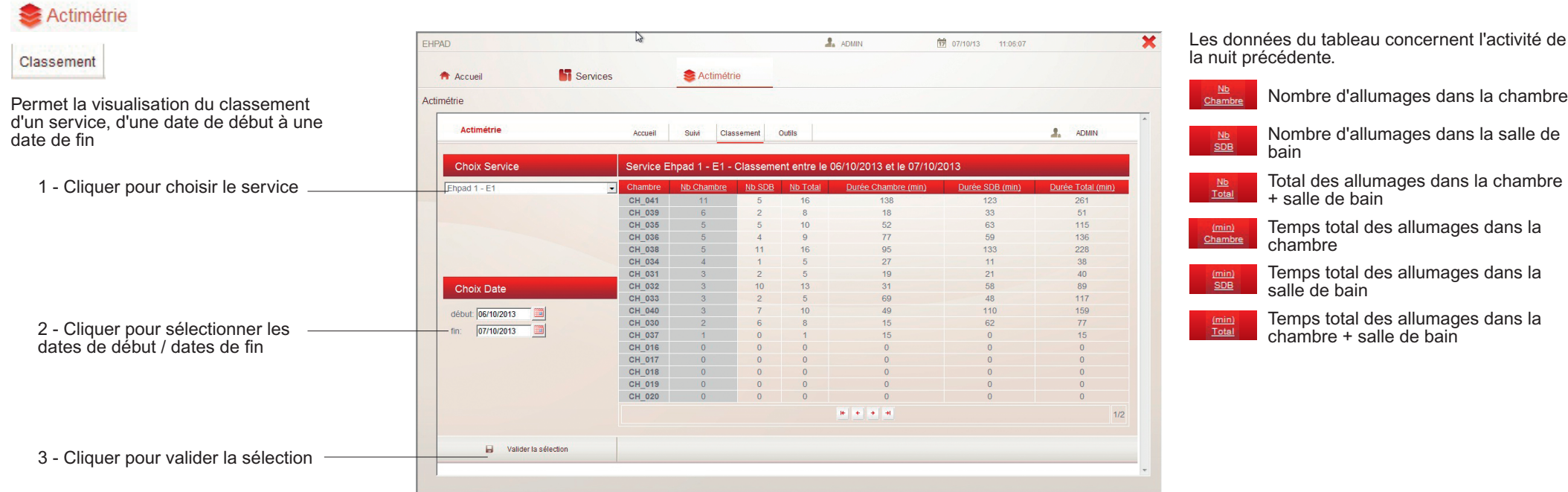

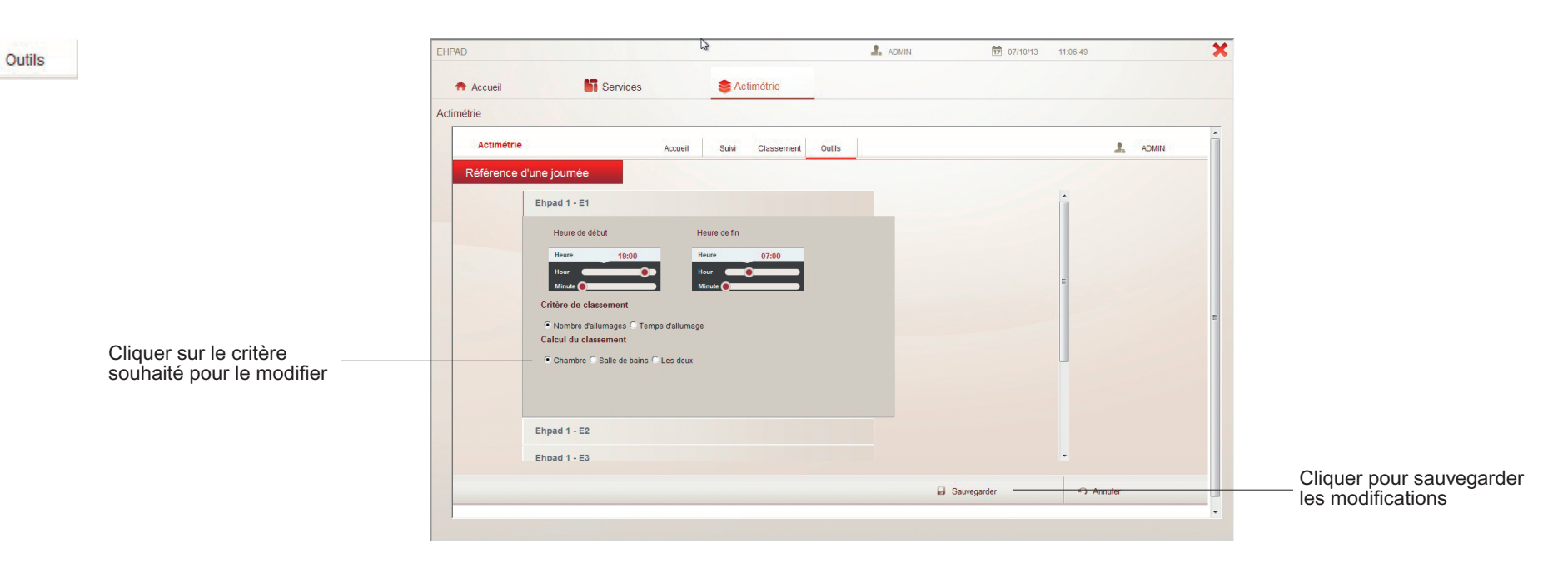